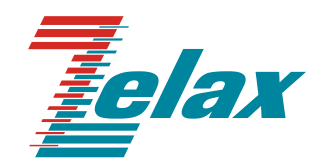

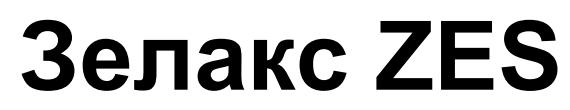

Техническое описание ZES-5054XQ-ACR

© 1998 — 2023 Zelax. Все права защищены.

Редакция 01 от 23.03.2023 г.

Россия, 124365 Москва, г. Зеленоград, ул. Заводская, дом 1Б, строение 2 Телефон: +7 (495) 748-71-78 (многоканальный) <u>http://www.zelax.ru</u> Отдел технической поддержки: [tech@zelax.ru](file://///papa/Руководства_пользователя/ZES/ZES-32xx/tech@zelax.ru) Отдел продаж: [sales@zelax.ru](file://///papa/Руководства_пользователя/ZES/ZES-32xx/sales@zelax.ru)

### Оглавление

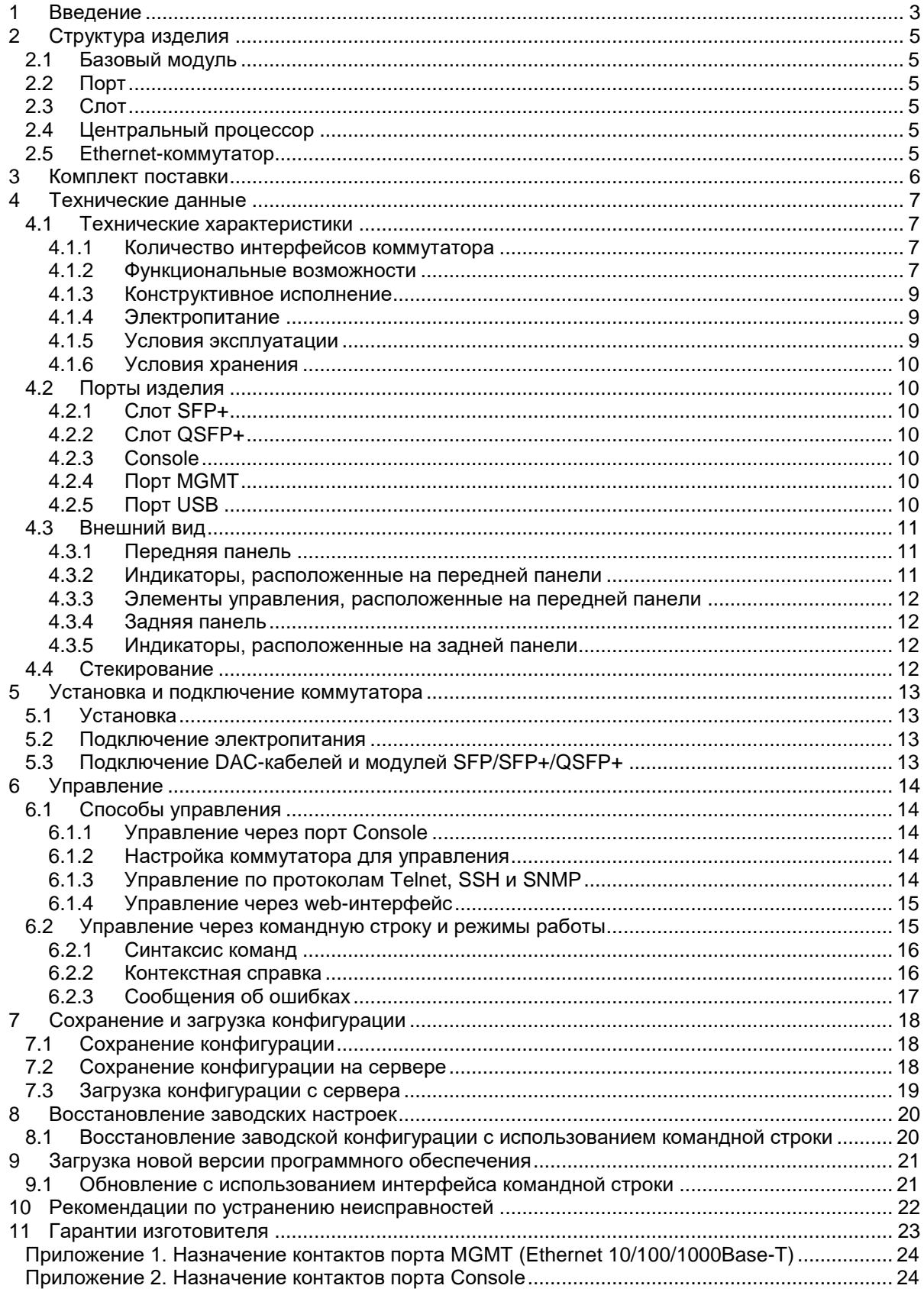

# <span id="page-2-0"></span>**1 Введение**

Управляемый коммутатор ZES-5054XQ-ACR (далее для краткости «коммутатор», «изделие») — это коммутатор третьего уровня.

Коммутатор предназначен для построения сетей Ethernet, которые отвечают всем современным требованиям. ZES-5054XQ-ACR подходит в качестве коммутатора ядра для малых предприятий, а также в качестве коммутатора агрегации для средних и крупных предприятий.

Пример применения коммутаторов ZES-5054XQ-ACR приведен на [Рис. 1](#page-2-1) и [Рис. 2.](#page-3-0)

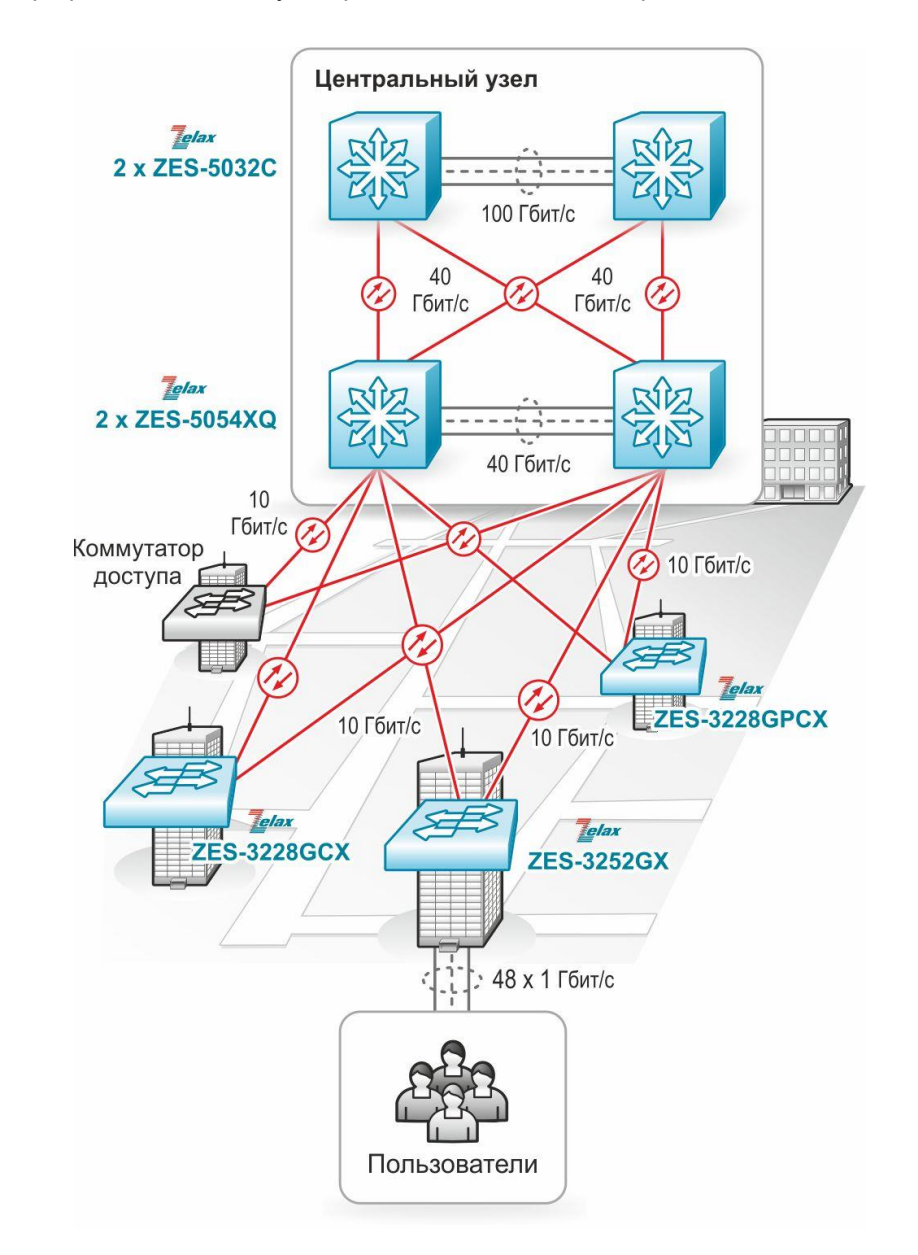

<span id="page-2-1"></span>**Рис. 1 - Использование коммутаторов ZES-5054XQ-ACR для организации корпоративной сети средних и крупных предприятий**

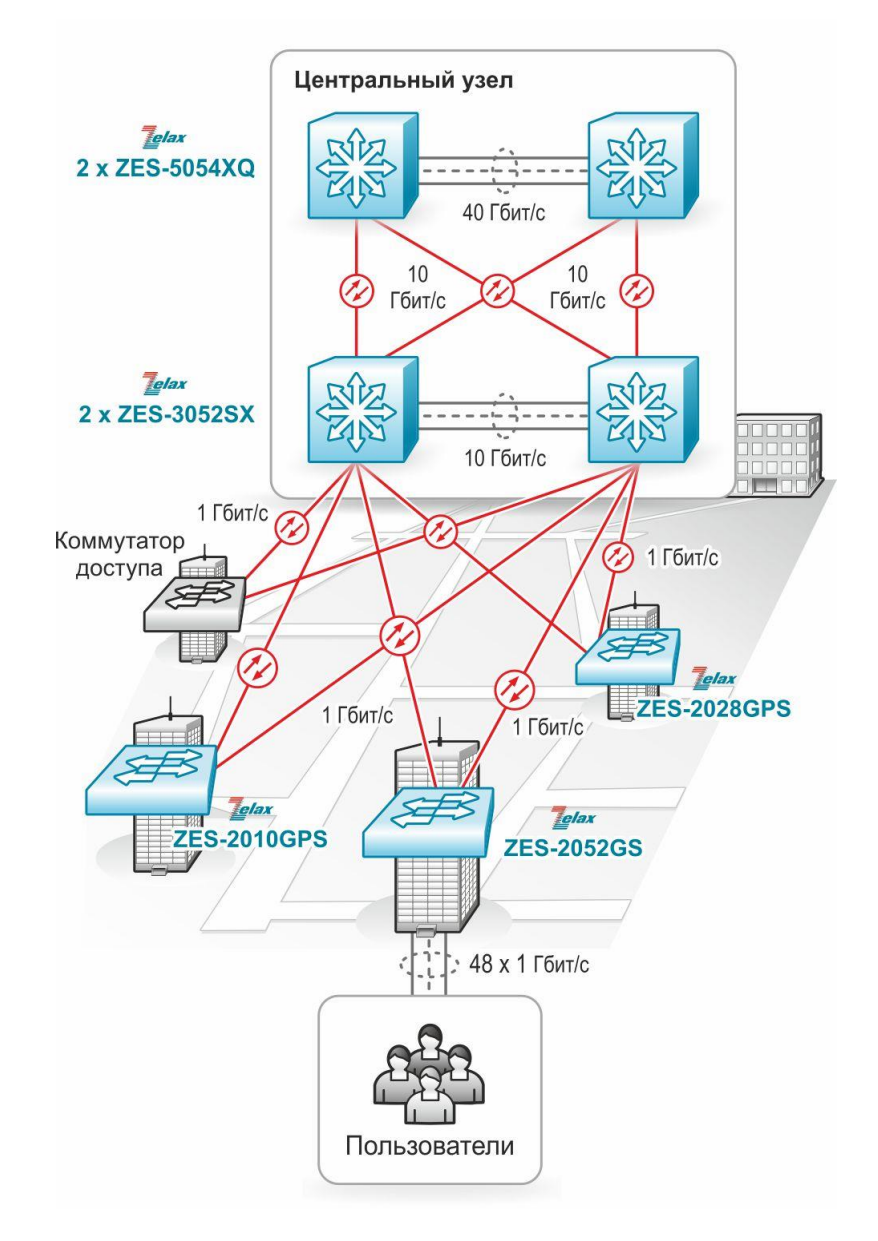

<span id="page-3-0"></span>**Рис. 2 - Использование коммутаторов ZES-5054XQ-ACR для организации корпоративной сети малых и средних предприятий**

# <span id="page-4-0"></span>**2 Структура изделия**

## <span id="page-4-1"></span>**2.1 Базовый модуль**

Коммутатор представляет собой базовый модуль с портами Console, MGMT и USB, а также слотами для установки SFP+ и QSFP+ модулей.

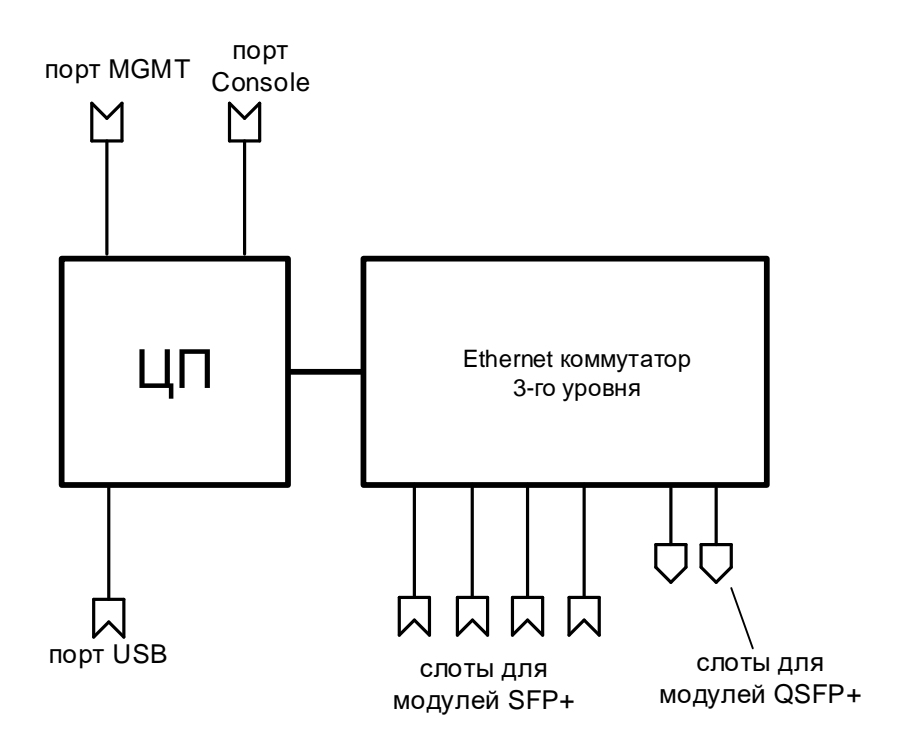

**Рис. 3 - Структурная схема коммутатора ZES-5054XQ-ACR**

<span id="page-4-6"></span>Базовый модуль коммутатора ZES-5054XQ-ACR содержит:

- процессор;
- коммутатор Ethernet 3-го уровня;
- слоты для установки модулей SFP+, QSFP+;
- управляющий порт Ethernet 10/100/1000Base-T;
- управляющий порт Console;
- порт USB.

## <span id="page-4-2"></span>**2.2 Порт**

Порт представляет собой соединитель (разъём), к которому с помощью кабеля подключается то или иное устройство или линия связи [\(Рис. 3\)](#page-4-6). Порт реализует определённый интерфейс.

## <span id="page-4-3"></span>**2.3 Слот**

Слот — разъём для установки модуля SFP+ или QSFP+.

## <span id="page-4-4"></span>**2.4 Центральный процессор**

Центральный процессор — компонент, размещённый в базовом модуле и предназначенный для обработки данных, поступающих на его интерфейсы.

## <span id="page-4-5"></span>**2.5 Ethernet-коммутатор**

Ethernet-коммутатор — компонент, размещённый в базовом модуле и предназначенный для обработки данных, поступающих на его интерфейсы. Ethernet-коммутатор осуществляет коммутацию пакетов, поступающих через порты Ethernet.

# <span id="page-5-0"></span>**3 Комплект поставки**

В комплект поставки коммутатора входят:

- изделие;
- кабель питания для подключения к сети переменного тока напряжением 220 В 2 шт.;
- консольный кабель;
- комплект для установки в 19" стойку;
- заглушки для слотов SFP+ и QSFP+;
- упаковочная коробка;
- компакт-диск с документацией.

# <span id="page-6-0"></span>**4 Технические данные**

## <span id="page-6-1"></span>**4.1 Технические характеристики**

## <span id="page-6-2"></span>**4.1.1 Количество интерфейсов коммутатора**

- 48 слотов SFP+;
- 6 слотов QSFP+:
- 1 выделенный порт управления Ethernet 10/100/1000 Base-T.

### <span id="page-6-3"></span>**4.1.2 Функциональные возможности**

### **Интерфейсы:**

- 1000Base-X (IEEE 802.3z);
- 10GBase (IEEE 802.3ae);
- 40GBase (IEEE802.3ba);
- для управления:
	- RS-232:
	- 10Base-T (IEEE 802.3);
	- 100Base-TX (IEEE 802.3u);
	- 1000Base-T (IEEE 802.3ab).

### **Протоколы 2-го уровня:**

- 802.1d (STP), 802.1w (RSTP), 802.1s (MSTP);
- Root Guard; BPDU Filter; BPDU Guard; BPDU Forwarding;
- MRPP (Multi-layer Ring Protection Protocol);
- ERPS (G.8032);
- BPDU Tunnel;
- LLDP, LLDP-MED;
- ULDP;
- ULPP, ULSM (мониторинг состояния, быстрое переключение uplink-портов);
- Loopback Detection;
- IGMP Snooping v1, v2, v3;
- IGMP Snooping Fast Leave;
- IGMP Proxy;
- IGMP (мультикаст) групп: 8000;
- IGMP Filtering;
- Multicast VLAN Registration (MVR);
- MLD Snooping v1, v2;
- DHCP Snooping;
- DHCP relay;
- DHCP опции 37, 38, 82;
- промежуточный агент PPPoE;
- 802.3ad (LACP) агрегация портов, до 128 групп, до 8 портов в группе;
- управление потоком: 802.3x;
- предотвращение блокировки (HOL).

### **VLAN:**

- 802.1Q;
- 802.1Q-in-Q: на основе портов, Flexible;
- GARP, GVRP;
- количество поддерживаемых VLAN: 4094;
- VLAN на основе портов;
- VLAN на основе протокола (по содержимому поля EtherType);
- VLAN Translation;
- MAC VLAN;
- Voice VLAN;
- Private VLAN.

#### **Маршрутизация:**

- количество поддерживаемых L3-интерфейсов 1024;
- количество поддерживаемых Loopback-интерфейсов:1024;
- размер таблицы маршрутизации: до 16384 записей;
- статическая маршрутизация;
- IPv4 и IPv6;
- $\bullet$  RIP v1/v2;
- OSPF v2/v3;
- BGP 4/4+;
- Black hole route;
- VRRP/VRRPv3:
- ISATAP, 6to4 tunnel;
- GRE tunnel:
- ECMP;
- BFD;
- PBR.

#### **Многоадресная рассылка:**

- статические маршруты;
- PIM-DM, PIM-SM, PIM-SSM, MSDP, DVMRP, anycast RP.

#### **MPLS:**

- поддержка коммутации по меткам (MPLS);
- VRF;
- LDP;
- L2VPN (VPWS/VPLS);
- L3VPN.

#### **Качество обслуживания (QoS):**

- классификация трафика на основе: номера порта, MAC-адреса источника и назначения, VLAN ID, 802.1p, IPv4-адреса источника и назначения, IPv6-адреса источника и назначения, номера порта TCP/UDP, типа протокола, DiffServ (ToS, IP precedence), временного диапазона;
- полисинг трафика;
- ограничения полосы пропускания;
- количество очередей на каждом порту: 8;
- типы очередей: Strict Priority, WRR, WDRR;
- алгоритмы активного управления очередью: Tail Drop, WRED.

#### **Безопасность:**

- привязка порта к МАС-адресу;
- ограничение количества МАС-адресов на порту;
- количество списков доступа (ACL): 2048;
- простые и расширенные списки доступа (ACL): MAC, IP, IP-MAC, User-Defined ACL;
- фильтрация данных на основе: номера порта, VLAN ID, 802.1p, MAC-адреса источника и назначения, IPv4/6-адреса источника и назначения, номера порта TCP/UDP, типа протокола, полей ToS и IP precedence, поля EtherType, временного диапазона;
- $\bullet$  port security, максимальное количество записей МАС-адресов на порт 4096;
- защита от DoS-атак;
- ARP Inspection (защита от ARP-атак);
- IP-MAC-port binding;
- $\bullet$  802.1x;
- 802.1х Guest VLAN;
- 802.1x Dynamic VLAN Assignment;
- RADIUS/TACACS, локальная база пользователей;
- контроль broadcast, multicast и unicast шторма на каждом порту.

#### **Производительность:**

- коммутационная фабрика: 1440 Гбит/с;
- производительность (для кадров Ethernet длиной 64 байта): 1071 Мп/c;
- размер таблицы MAC-адресов: до 288000;
- размер пакетного буфера: 128 Мбит;
- максимальный кадр: 12 кбайт;
- оперативная память: 4 Гбайт;
- flash-память: 32 Гбайт.

### **Управление и мониторинг:**

- VSF (Virtual Switch Framework, стекирование);
- командная строка (CLI), два уровня доступа: мониторинг, управление;
- Telnet;
- SSH;
- Console;
- web-интерфейс (SSL);
- IPv4/v6-управление;
- кластер управления;
- BootP/DHCP-клиент;
- DHCP-сервер;
- SNMP v1, v2c, v3;
- SNMP Trap;
- RMON v1, v2, v3, v9;
- локальный журнал событий;
- Syslog;
- sFlow;
- TFTP/FTP-клиент;
- TFTP/FTP-сервер
- Telnet-сервер;
- SNTP/NTP;
- DNS-клиент;
- зеркалирование портов (SPAN/RSPAN/ERSPAN): one-to-one, many-to-one, на основе потока трафика;
- OAM: 802.3ah, 802.1ag;
- возможность хранения нескольких образов ПО и конфигурационных файлов;
- стекирование.

### **IPv6:**

- IPv6 списки доступа;
- QoS на основе IPv6;
- IPv6 MVR;
- IPv6 MLD snooping;
- IPv6 ND snooping;
- IPv6 Stateless Address Auto Configuration;
- IPv6 ICMP;
- IPv6 ND;
- IPv6 Multicacast Address Types.

#### **Диагностика:**

- диагностика оптических трансиверов (DDM);
- ping, traceroute, debug;
- светодиодная индикация.

### <span id="page-8-0"></span>**4.1.3 Конструктивное исполнение**

- металлический корпус, активное охлаждение (Front-to-Back);
- габаритные размеры, не более: 443х44x505 мм;
- масса, не более 12 кг.

### <span id="page-8-1"></span>**4.1.4 Электропитание**

- два встроенных блока питания c резервированием;
- напряжение электропитания: от сети переменного тока 100..220 В, 50..60 Гц;
- потребляемая мощность не более 305 Вт.

### <span id="page-8-2"></span>**4.1.5 Условия эксплуатации**

Условия эксплуатации изделий:

- температура окружающей среды от 0 до +45 °С;
- относительная влажность воздуха от 15 до 85 % без образования конденсата;
- режим работы круглосуточный;
- наработка на отказ 100000 часов.

Коммутатор должен быть подключен к системе электропитания с заземлением.

### <span id="page-9-0"></span>**4.1.6 Условия хранения**

Условия хранения изделий:

- температура окружающей среды от -40 до +75 °С;
- относительная влажность воздуха от 15 до 85 % без конденсата.

## <span id="page-9-1"></span>**4.2 Порты изделия**

### <span id="page-9-2"></span>**4.2.1 Слот SFP+**

Cлот SFP+ предназначен для установки модулей SFP+.

- стандарт: 10GBase SFP+;
- скорость передачи: 1/10 Гбит/с.

Допускается "горячая" замена модуля (hot-swap).

## <span id="page-9-3"></span>**4.2.2 Слот QSFP+**

Cлот QSFP+ предназначен для установки модулей QSFP+.

- стандарт: 40GBase QSFP+;
- скорость передачи: 40 Гбит/с.

Допускается "горячая" замена модуля (hot-swap). Слоты QSFP+ могут использоваться для объединения коммутаторов в стек.

### <span id="page-9-4"></span>**4.2.3 Console**

Порт Console шлюза выполняет функции устройства типа DCE и имеет цифровой интерфейс RS-232 (разъем RJ-45).

- скорость асинхронного обмена 115200 бит/с;
- количество битов данных 8;
- контроль по четности или нечетности отсутствует;
- количество стоп-битов 1;
- управление потоком данных отсутствует.

## <span id="page-9-5"></span>**4.2.4 Порт MGMT**

Порт предназначен для внеполосного управления устройством по протоколам: Telnet, SSH и через web-интерфейс.

- физический интерфейс: 10Base-T/100Base-TX/1000Base-T,
- тип разъема: розетка RJ-45.

## <span id="page-9-6"></span>**4.2.5 Порт USB**

Порт предназначен для подключения внешнего накопителя.

тип разъема: USB тип A.

# <span id="page-10-0"></span>**4.3 Внешний вид**

## <span id="page-10-1"></span>**4.3.1 Передняя панель**

На передней панели расположены следующие элементы:

- светодиодные индикаторы;
- разъемы SFP+ слотов;
- разъемы QSFP+ слотов;
- разъем порта MGMT;
- разъем порта console;
- $\overline{\phantom{a}}$  разъем USB;
- утопленная кнопка Reset.

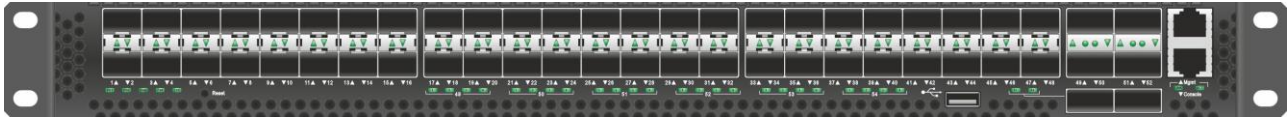

**Рис. 4 - Вид передней панели коммутатора ZES-5054XQ-ACR**

## <span id="page-10-2"></span>**4.3.2 Индикаторы, расположенные на передней панели**

На передней панели коммутатора расположены следующие индикаторы: PS1/PS2, DIAG, FAN, LOC, LNK, ACT.

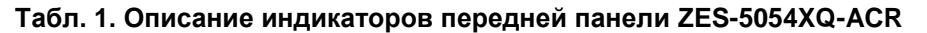

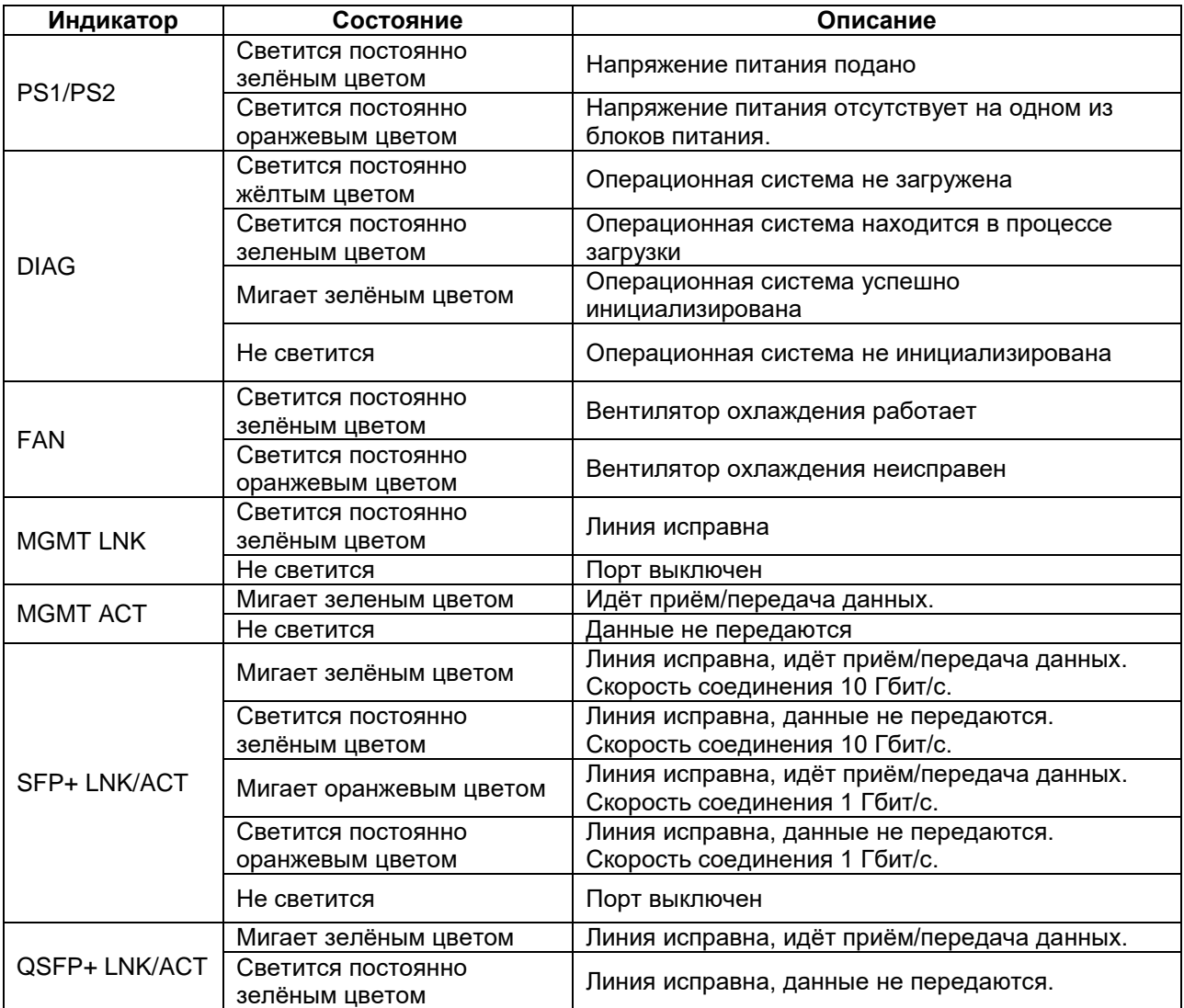

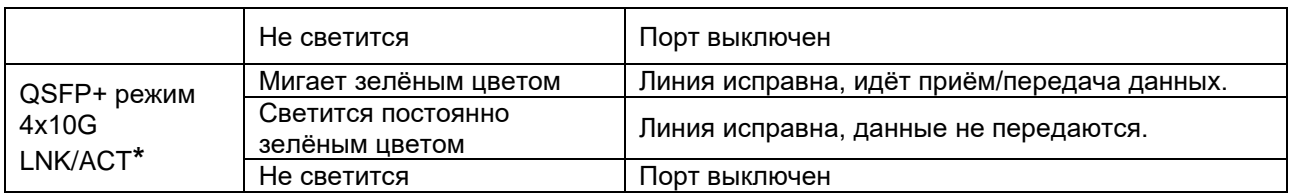

**\*** - в режиме 4х10G для слота QSFP+ используется отдельная индикация на каждую линию 10 Гбит/с.

### <span id="page-11-0"></span>**4.3.3 Элементы управления, расположенные на передней панели**

На передней панели расположена утопленная кнопка Reset. При нажатии кнопки Reset происходит перезагрузка коммутатора.

### <span id="page-11-1"></span>**4.3.4 Задняя панель**

На задней панели расположены следующие элементы:

- два разъема для подключения питания;
- клемма заземления;
- светодиодные индикаторы.

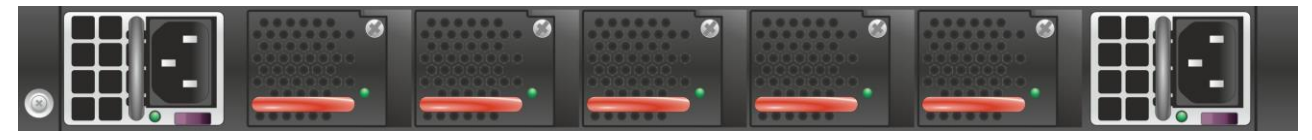

**Рис. 5 - Вид задней панели коммутатора ZES-5054XQ-ACR**

### <span id="page-11-2"></span>**4.3.5 Индикаторы, расположенные на задней панели**

### **Табл. 2. Описание индикаторов задней панели ZES-5054XQ-ACR**

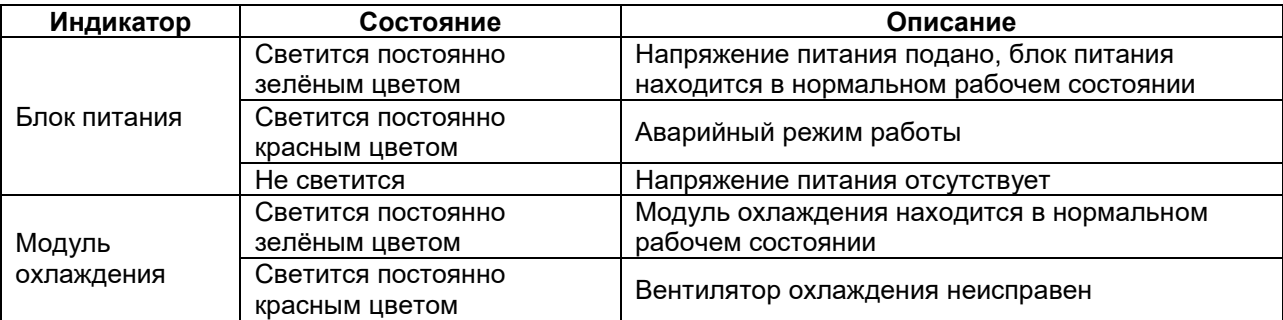

## <span id="page-11-3"></span>**4.4 Стекирование**

Коммутаторы ZES-5054XQ-ACR поддерживают стекирование посредством встроенных портов QSFP+ и специализированного DAC-кабеля, либо оптических модулей QSFP+.

# <span id="page-12-0"></span>**5 Установка и подключение коммутатора**

Установка изделия должна производиться в сухом отапливаемом помещении. Перед установкой необходимо произвести внешний осмотр изделия с целью выявления механических повреждений корпуса и соединительных элементов.

Перед подключением изделия следует внимательно изучить настоящее руководство.

Если изделие хранилось при температуре ниже 0 °C, перед первым включением его необходимо выдержать при комнатной температуре не менее двух часов.

## <span id="page-12-1"></span>**5.1 Установка**

Установите коммутатор в 19-дюймовую стойку или ровную поверхность (например, стол).

Следует иметь в виду, что:

- каждое устройство в стойке при работе выделяет тепло, поэтому устройства не должны размещаться в стойке вплотную;
- детали стойки или расположенных в ней устройств не должны закрывать вентиляционные отверстия коммутатора.

## <span id="page-12-2"></span>**5.2 Подключение электропитания**

Последовательность подключения:

- подключите клемму заземления коммутатора к внешнему защитному заземлению;
- вставьте розетку кабеля питания (входящего в комплект поставки) в разъём на блоке питания коммутатора, а вилку на другом конце кабеля питания — в розетку электросети. Параметры сети питания должны соответствовать следующим требованиям: напряжение переменного тока 100..240 В, 50..60 Гц;
- после подключения питания убедитесь, что соответствующий индикатор PS1/PS2 (PS1 для блока питания №1, PS2 для блока питания №2) на передней панели коммутатора светится зелёным светом.

После подачи питания на коммутатор, изделие выполняет процедуру самотестирования и начальной загрузки.

## <span id="page-12-3"></span>**5.3 Подключение DAC-кабелей и модулей SFP/SFP+/QSFP+**

Последовательность подключения:

- Вставьте модуль SFP/SFP+/QSFP+ в соответствующий слот;
- Слегка надавите на модуль до характерного щелчка.

Установка модулей SFP/SFP+/QSFP+ может производиться без отключения электропитания коммутатора.

**Внимание!** По умолчанию, слоты QSFP+ коммутатора настроены для подключения QSFP+ DACкабелей. В случае установки в слот QSFP+ оптического модуля QSFP+, нужно ввести дополнительную команду в режиме конфигурации соответствующего интерфейса.

Пример настройки режима работы с оптическими модулями для интерфейса QSFP+ Ethernet 1/1/1:

switch(config-if-ethernet1/1/1)#interface mode sr4

#### <span id="page-13-0"></span>6 **Управление**

#### <span id="page-13-1"></span> $6.1$ Способы управления

Настройка параметров и управление коммутатором осуществляется:

- через порт Console при подключении к нему внешнего терминала, в качестве которого может использоваться персональный компьютер;
- через любой порт Ethernet. При подключении через порт Ethernet, управление осуществляется посредством SNMP, Telnet, SSH или web-интерфейса;
- через порт MGMT. При подключении через порт MGMT, управление осуществляется посредством SNMP, Telnet, SSH или web-интерфейса.

Внимание! Для подключения через порт Ethernet необходимо создать интерфейс VLAN (см. п. 6.1.2) и присвоить ему IP-адрес.

При подключении через порт MGMT необходимо настроить IP-адрес на интерфейсе Ethernet0.

#### <span id="page-13-2"></span> $6.1.1$ Управление через порт Console

Управление коммутатором осуществляется через порт Console, к которому подключается устройство типа DTE, выполняющее функцию терминала (далее для краткости это устройство именуется терминалом). Подключение терминала к порту Console изделия производится с помощью кабеля, поставляемого в комплекте с коммутатором.

Порт терминала должен быть настроен следующим образом:

- асинхронная скорость передачи данных должна быть равна 115200 бит/с:
- число битов данных 8;
- контроль по четности или нечётности отсутствует;
- число стоп-битов 1;
- управление потоком данных отсутствует.

#### <span id="page-13-3"></span> $6.1.2$ Настройка коммутатора для управления

1. Присвоение IP-адреса интерфейсу VLAN1.

```
switch>en
switch#config terminal
switch (config) #interface vlan 1
switch (config-if-vlan1)#ip address 192.168.1.100 255.255.255.0
```
2. Если необходимо организовать управление через порт MGMT, то нужно присвоить IPадреса интерфейсу Ethernet0.

```
switch>en
switch#config terminal
switch (config)#interface Ethernet0
switch (config-if-ethernet0)#ip address 192.168.25.101 255.255.255.0
```
### 3. Создание учетной записи пользователя.

```
switch>en
switch#config terminal
switch (config) #username admin privilege 15 password 0 1234
```
Внимание! После завершения этапов 1, 2 и/или 3 следует выполнить команду write в привилегированном режиме управления, чтобы сохранить настройки в энергонезависимую память.

#### <span id="page-13-4"></span> $6.1.3$ Управление по протоколам Telnet, SSH и SNMP

Управление устройством посредством протоколов Telnet. SSH и SNMP осуществляется через порт Ethernet или MGMT. Для управления устройством по протоколу Telnet может использоваться утилита PuTTY, находящаяся в открытом доступе, или аналогичные утилиты. Перед подключением через порт Ethernet необходимо создать интерфейс VLAN и присвоить ему IP-адрес. Перед подключением через порт MGMT необходимо настроить IP-адрес на интерфейсе Ethernet0 (см. п. 6.1.2).

Для управления посредством протоколов SSH и SNMP на коммутаторе должны быть произведены дополнительные настройки, описанные в соответствующих разделах краткого руководства по настройке.

#### <span id="page-14-0"></span>614 Управление через web-интерфейс

Управление устройством посредством web-интерфейса осуществляется через порт Ethernet или MGMT. Для управления устройством через web-интерфейс можно использовать браузер (например, Internet Explorer, Mozilla, Opera и т.п.). Перед подключением через порт Ethernet необходимо создать интерфейс VLAN и присвоить ему IP-адрес. Перед подключением через порт MGMT необходимо настроить IP-адрес на интерфейсе Ethernet0 (см. п. 6.1.2). ФУНКЦИЯ http-сервера включена на коммутаторе по умолчанию.

#### <span id="page-14-1"></span> $6.2$ Управление через командную строку и режимы работы

При управлении устройством посредством CLI (Command Line Interface), пользователь вводит команду в виде последовательности символов в командной строке, расположенной на экране терминала. Результаты выполнения команд выводятся на экран терминала над командной строкой, при этом текст сообщений сдвигается снизу вверх по мере его поступления.

Для разграничения прав доступа к командам управления существуют два режима:

- пользовательский режим, при котором разрешён доступ к командам мониторинга. В этом режиме нельзя изменять конфигурацию изделия;
- привилегированный режим, при котором разрешён доступ к командам мониторинга и изменения конфигурации изделия.

В Табл. 3 приведены основные режимы управления, команды входа и выхода из них и состояние командной строки.

| Режим             | Вход                | Вид            | Описание            | Выход из      |
|-------------------|---------------------|----------------|---------------------|---------------|
|                   | осуществляется      | командной      |                     | режима        |
|                   |                     | строки         |                     | выполняется   |
| Пользовательский  | нажатием клавиши    | Switch>        | Доступны<br>команды |               |
|                   | "Enter"             |                | мониторинга         |               |
| Привилегированный | в                   | Switch#        | Доступны<br>команды | командой exit |
|                   | пользовательском    |                | мониторинга<br>и    |               |
|                   | режиме              |                | настройки, а также  |               |
|                   | выполнением         |                | режимы              |               |
|                   | команды enable      |                | конфигурирования    |               |
| Конфигурирования  | B                   | Switch(config) | Доступны<br>команды | командой exit |
| общесистемных     | привилегированном   | #              | настройки           |               |
| параметров        | режиме              |                | общесистемных       |               |
|                   | выполнением         |                | параметров          |               |
|                   | команды configure   |                |                     |               |
|                   | terminal            |                |                     |               |
| Конфигурирования  | в режиме            | Switch(config- | Доступны<br>команды | командой exit |
| интерфейсов       | конфигурирования    | if)#           | настройки           |               |
|                   | общесистемных       |                | параметров          |               |
|                   | параметров          |                | интерфейсов         |               |
|                   | выполнением         |                |                     |               |
|                   | команды interface с |                |                     |               |
|                   | указанием типа и    |                |                     |               |
|                   | номера              |                |                     |               |
|                   | интерфейса          |                |                     |               |
| Настройки<br>пула | в режиме            | Switch(dhcp-   | Доступны<br>команды | командой exit |
| адресов DHCP      | конфигурирования    | name-config)#  | настройки           |               |
|                   | общесистемных       |                | параметров<br>пула  |               |
|                   | параметров          |                | dhcp                |               |
|                   | выполнением         |                |                     |               |
|                   | команды ip dhcp     |                |                     |               |

<span id="page-14-2"></span>Табл. 3. Режимы управления

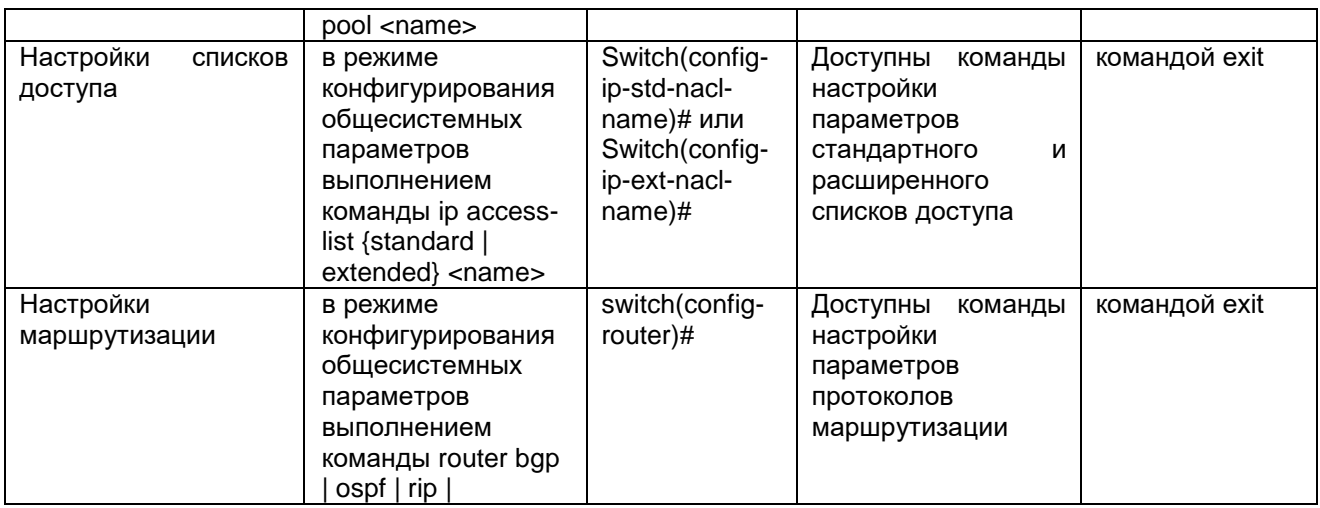

#### <span id="page-15-0"></span> $6.2.1$ Синтаксис команд

Синтаксис команд, вводимых в командной строке:

команда <переменная> { параметр  $| \dots |$  параметр } [ параметр ]

где:

Команда — строго заданная последовательность символов, определяющая дальнейшие параметры.

Параметр — ключевое слово, IP-адрес, маска сети, IP-адрес с маской, МАС-адрес, число, слово, строка.

Команда и параметры отделяются друг от друга пробелами.

При описании синтаксиса команд используются следующие обозначения:

- в фигурных скобках {} указываются обязательные параметры;
- в квадратных скобках [] указываются необязательные параметры;
- символ "|" обозначает логическое "или" выбор между различными параметрами;
- ключевые слова выделяются жирным шрифтом.

Для исполнения набранной команды необходимо нажать клавишу "Enter".

Для получения контекстной справки используется символ "?".

При нажатии клавиши табуляции "Таb" происходит автоматическое доопределение сокращенных названий команд и некоторых типов параметров до их полного вида, или, в случае, когда несколько команд начинаются с одинаковых символов, до их общей части.

Последние двадцать введенных команд хранятся в буфере. Чтобы воспользоваться ранее введенной командой, необходимо нажать клавишу "1" (вверх) или "1" (вниз).

#### <span id="page-15-1"></span> $6.2.2$ Контекстная справка

Для получения контекстной справки используется символ "?". Данная операция доступна во всех режимах.

При вводе символа "?" выводится список команд, доступных в данном режиме.

Пример. Использование контекстной справки для получения списка команд, доступных в пользовательском режиме.

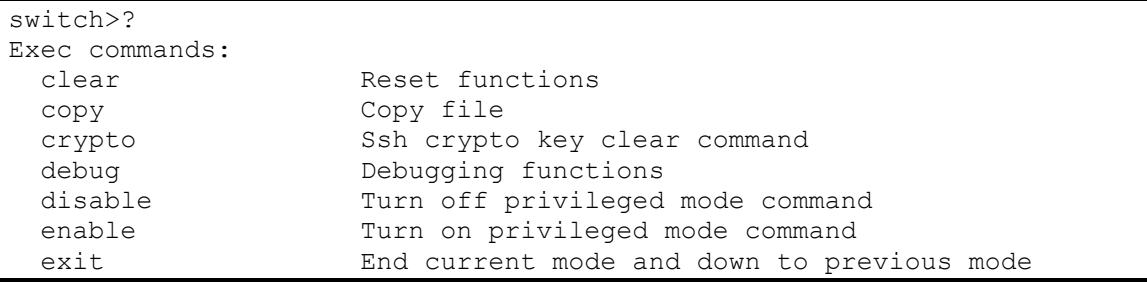

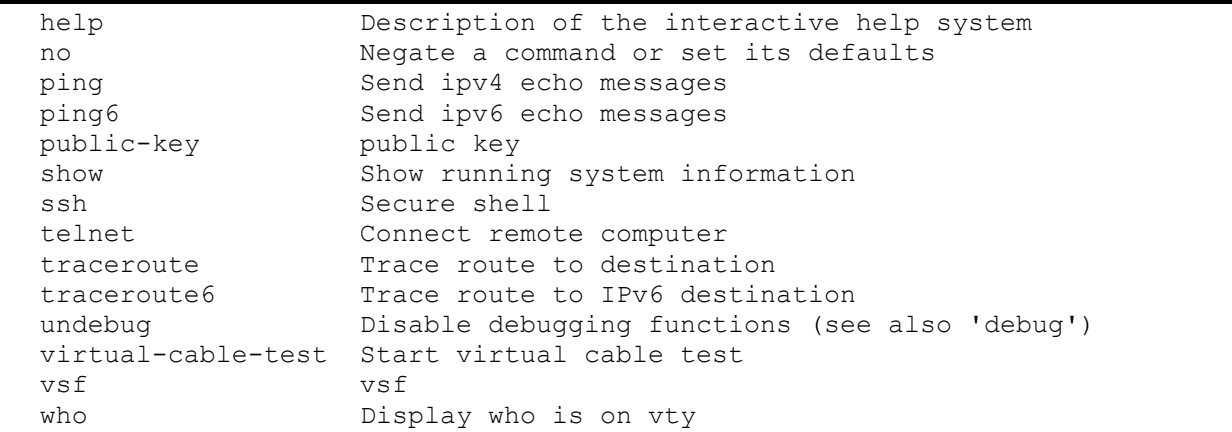

При вводе символа "?" через пробел после команды выводится список параметров данной команды.

Пример. Использование контекстной справки для получения списка параметров команды

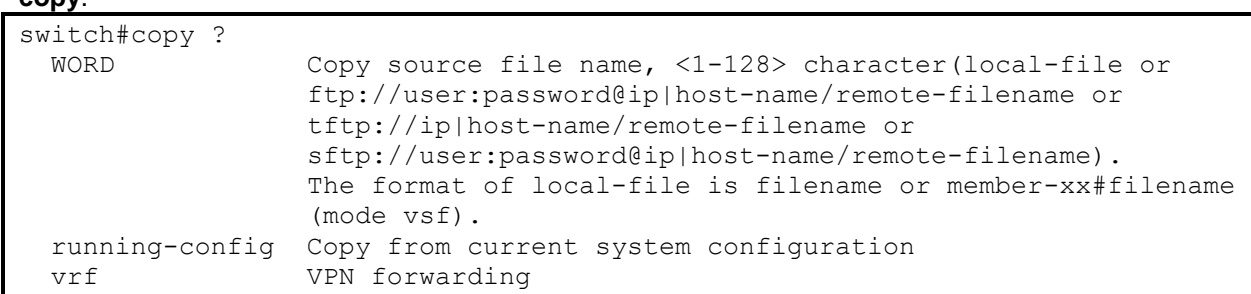

#### <span id="page-16-0"></span> $6.2.3$ Сообщения об ошибках

 $conv$ 

В Табл. 4 приведены типовые сообщения об ошибках, которые могут выводиться во время работы с командной строкой.

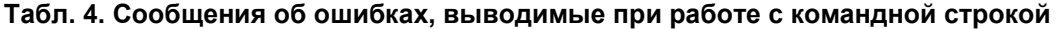

<span id="page-16-1"></span>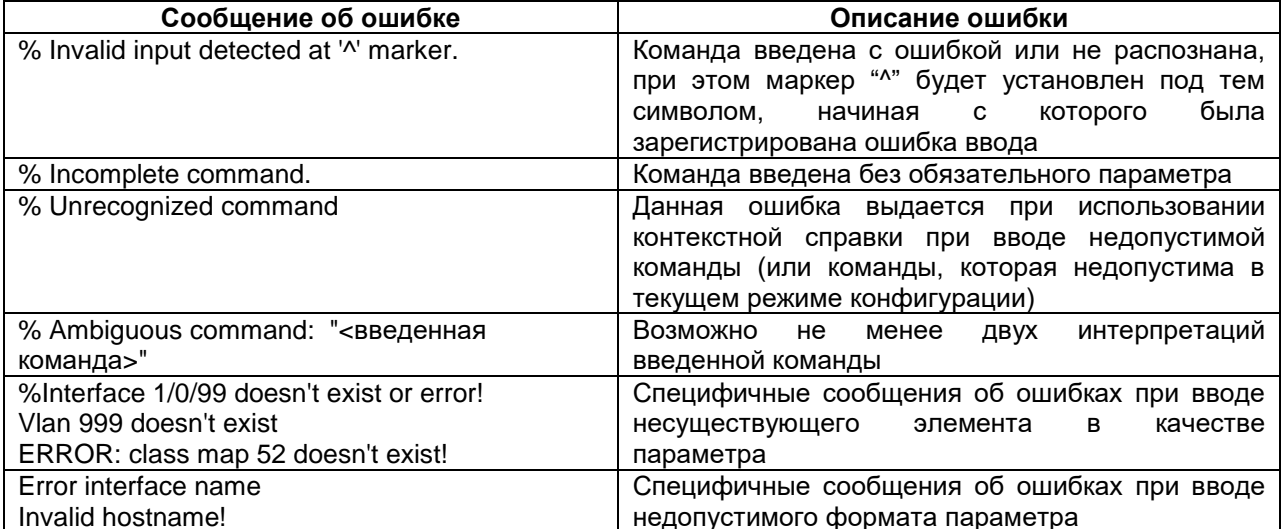

#### <span id="page-17-0"></span> $\overline{7}$ Сохранение и загрузка конфигурации

Все действия, описанные в главе 7 доступны как через интерфейс командной строки (CLI) так и через web-интерфейс.

#### <span id="page-17-1"></span> $7.1$ Сохранение конфигурации

Во избежание потери рабочей конфигурации, связанной с перезагрузкой или отключением питания, выполните команду copy running-config startup-config или write.

Пример. Сохранение рабочей конфигурации.

```
switch#copy running-config startup-config
Confirm to overwrite current startup-config configuration [Y/N]:y
switch#Jan 21 12:02:11:000 2020 switch MODULE CONFIG SHELL/3/:Write running-
config to current startup-config successful
```
#### <span id="page-17-2"></span> $7.2$ Сохранение конфигурации на сервере

Процедура сохранения конфигурации заключается в копировании файла с настройками из энергонезависимой памяти изделия (Flash-память) на сервер. При этом используется один из протоколов: FTP (File Transfer Protocol), TFTP (Trivial File Transfer Protocol) или SFTP (SSH File Transfer Protocol).

Для сохранения файла с настройками посредством использования ТFTP, выполните следующие действия:

- 1. Включите сервер ТЕТР.
- 2. Подключите один из портов изделия к сети. Примеры подключения показаны на Рис. 6.

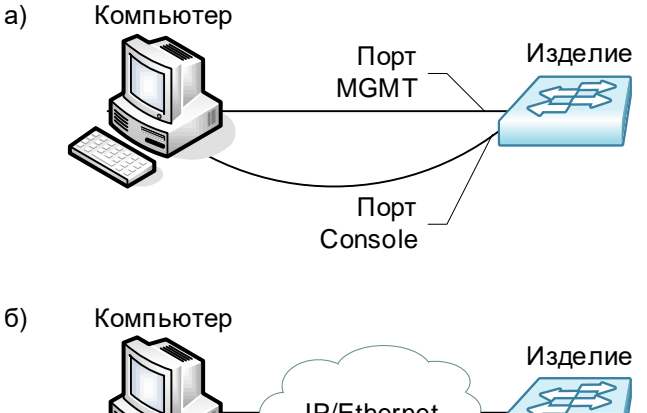

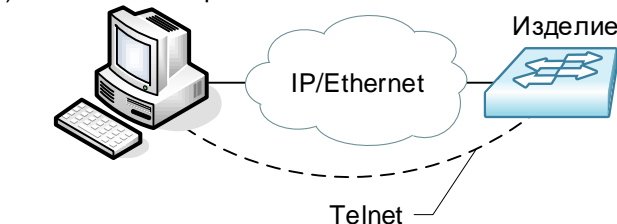

#### <span id="page-17-3"></span>Рис. 6 - Примеры подключения изделия для сохранения и загрузки конфигурации или обновления программного обеспечения

- 3. Настройте коммутатор для управления (см. п. 6.1.2).
- 4. Скопируйте файл с настройками на сервер ТЕТР, используя команду сору с указанием следующих параметров:
	- ТИП КОНФИГУРАЦИИ: running-config рабочая конфигурация или startup.cfg загрузочная конфигурация:
	- тип сервера, на который будет производиться сохранение: tftp;
	- IP-адрес сервера;
	- имя сохраняемого файла.

Пример. Сохранение рабочей конфигурации в файл с именем backup-config.cfg на сервер ТFTP, имеющий IP-адрес 192.168.1.100.

```
switch#copy running-config tftp://192.168.1.100/backup-config.cfg
Confirm copy file [Y/N]:yBegin to send file, please wait...
File transfer complete.
close tftp client.
```
#### <span id="page-18-0"></span> $7.3$ Загрузка конфигурации с сервера

Процедура загрузки конфигурации заключается в копировании файла с настройками с сервера в энергонезависимую память изделия (Flash-память). При этом используется один из протоколов: FTP (File Transfer Protocol), TFTP (Trivial File Transfer Protocol) или SFTP (SSH File Transfer Protocol).

Для загрузки файла с настройками на коммутатор посредством использования ТFTP, выполните следующие действия:

- 1. Включите на компьютере сервер ТFTP.
- 2. Подключите один из портов устройства к сети. Примеры подключения показаны на Рис. 6.
- 3. Настройте коммутатор для управления (см. п. 6.1.2).
- 4. Скопируйте файл с настройками с сервера ТFTP, используя команду сору с указанием следующих параметров:
	- ТИП Сервера, с которого будет производиться копирование:  $tft$
	- файл, в который будут скопированы настройки: startup.cfg загрузочная конфигурация;
	- IP-адрес сервера:
	- имя копируемого файла.

Пример. Загрузка настроек из файла с именем backup-config.cfg с сервера ТFTP, имеющего IP-адрес 192.168.1.100, в загрузочную конфигурацию.

```
switch#copy tftp://192.168.1.100/backup-config.cfg startup.cfg
Confirm to overwrite the existed destination file? [Y/N]:
Begin to receive file, please wait...
File transfer complete.
Recv total 2006 bytes
Write ok.
close tftp client.
```
# <span id="page-19-0"></span>**8 Восстановление заводских настроек**

# <span id="page-19-1"></span>**8.1 Восстановление заводской конфигурации с использованием командной строки**

При необходимости возврата устройства к заводским настройкам выполните следующую последовательность команд:

```
Switch#set default 
Are you sure? [Y/N] = YSwitch#write
Switch#reload
```
В случае необходимости сброса настроек стекирования, выполните следующую последовательность команд:

```
Switch#set default vsf 
Are you sure? [Y/N] = VSwitch#write
Switch#reload
```
#### <span id="page-20-0"></span>9 Загрузка новой версии программного обеспечения

Процесс обновления заключается в копировании файлов с сервера во Flash-память изделия. При этом используется один из протоколов: FTP (File Transfer Protocol), TFTP (Trivial File Transfer Protocol) или SFTP (SSH File Transfer Protocol).

#### <span id="page-20-1"></span> $9.1$ Обновление интерфейса командной  $\mathbf c$ использованием **СТРОКИ**

Для обновления программного обеспечения выполните следующие действия:

- 1. Подключите компьютер, содержащий архив программного обеспечения, к коммутатору как показано на Рис. 6.
- 2. Включите на компьютере сервер ТFTP.
- 3. Настройте коммутатор для управления (см. п. 6.1.2).
- Выполните загрузку файла nos.img (команда сору).  $\overline{4}$ .

```
switch#copy tftp://192.168.1.100/nos.imq nos.imq
Confirm to overwrite the existed destination file?
            [Y/N]:VBegin to receive file, please wait...
Get Ima file size success. Ima file size is:25550116(bytes).
File transfer complete.
Recv total 25550116 bytes
Begin to write local file, please wait...
Write ok.
close tftp client.
```
Выполните перезагрузку коммутатора с помощью команды reload. 5.

# <span id="page-21-0"></span>**10 Рекомендации по устранению неисправностей**

Изделие представляет собой сложное микропроцессорное устройство, поэтому устранение неисправностей, если они не связаны с очевидными причинами, возможно только на предприятии-изготовителе.

При возникновении вопросов, связанных с эксплуатацией изделия, обращайтесь в службу технической поддержки компании Zelax.

# <span id="page-22-0"></span>**11 Гарантии изготовителя**

Изделие прошло предпродажный прогон в течение 168 часов. Изготовитель гарантирует соответствие изделия техническим характеристикам при соблюдении пользователем условий эксплуатации.

Срок гарантии указан в гарантийном талоне изготовителя.

Изготовитель обязуется в течение гарантийного срока безвозмездно устранять выявленные дефекты путём ремонта или замены изделия или его модулей.

Если в течение гарантийного срока:

- пользователем были нарушены условия эксплуатации, приведенные в п[.4.1.5,](#page-8-2) или на изделие было подано питающее напряжения, не соответствующее указанному в п[.4.1.4;](#page-8-1)
- изделию нанесены механические повреждения;
- порты изделия повреждены внешним опасным воздействием,

то ремонт осуществляется за счет пользователя.

Доставка неисправного изделия в ремонт осуществляется пользователем.

Гарантийное обслуживание прерывается, если пользователь произвел самостоятельный ремонт изделия (в том числе, замену встроенного предохранителя).

# <span id="page-23-0"></span>**Приложение 1. Назначение контактов порта MGMT (Ethernet 10/100/1000Base-T)**

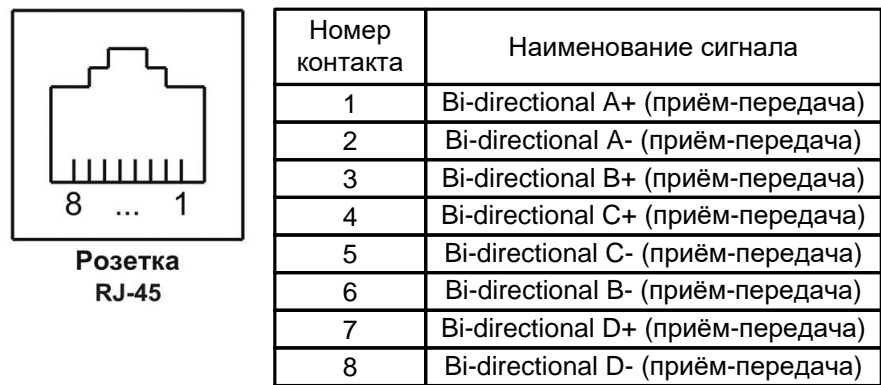

# <span id="page-23-1"></span>**Приложение 2. Назначение контактов порта Console**

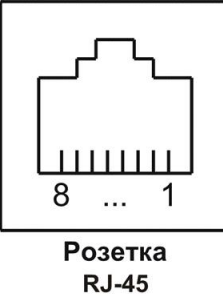

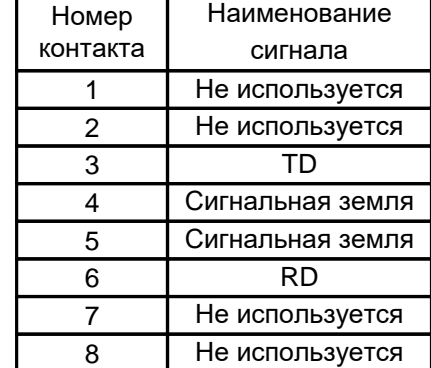